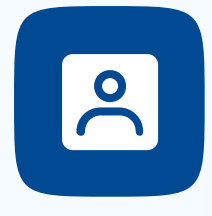

# **Jak potwierdzać dokumenty w mObywatelu 2.0?**

Są trzy metody: wizualna, funkcjonalna i kryptograficzna.

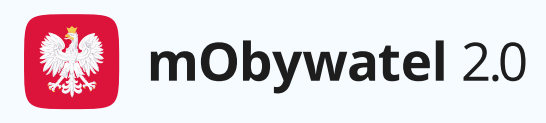

Odwiedź info.mobywatel.gov.pl, by dowiedzieć się więcej i być zawsze na bieżąco z najnowszymi funkcjonalnościami i aktualizacjami.

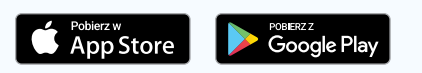

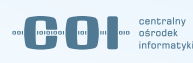

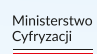

## **Metoda wizualna**

Polega na wzrokowym sprawdzeniu poszczególnych elementów elektronicznego dokumentu.

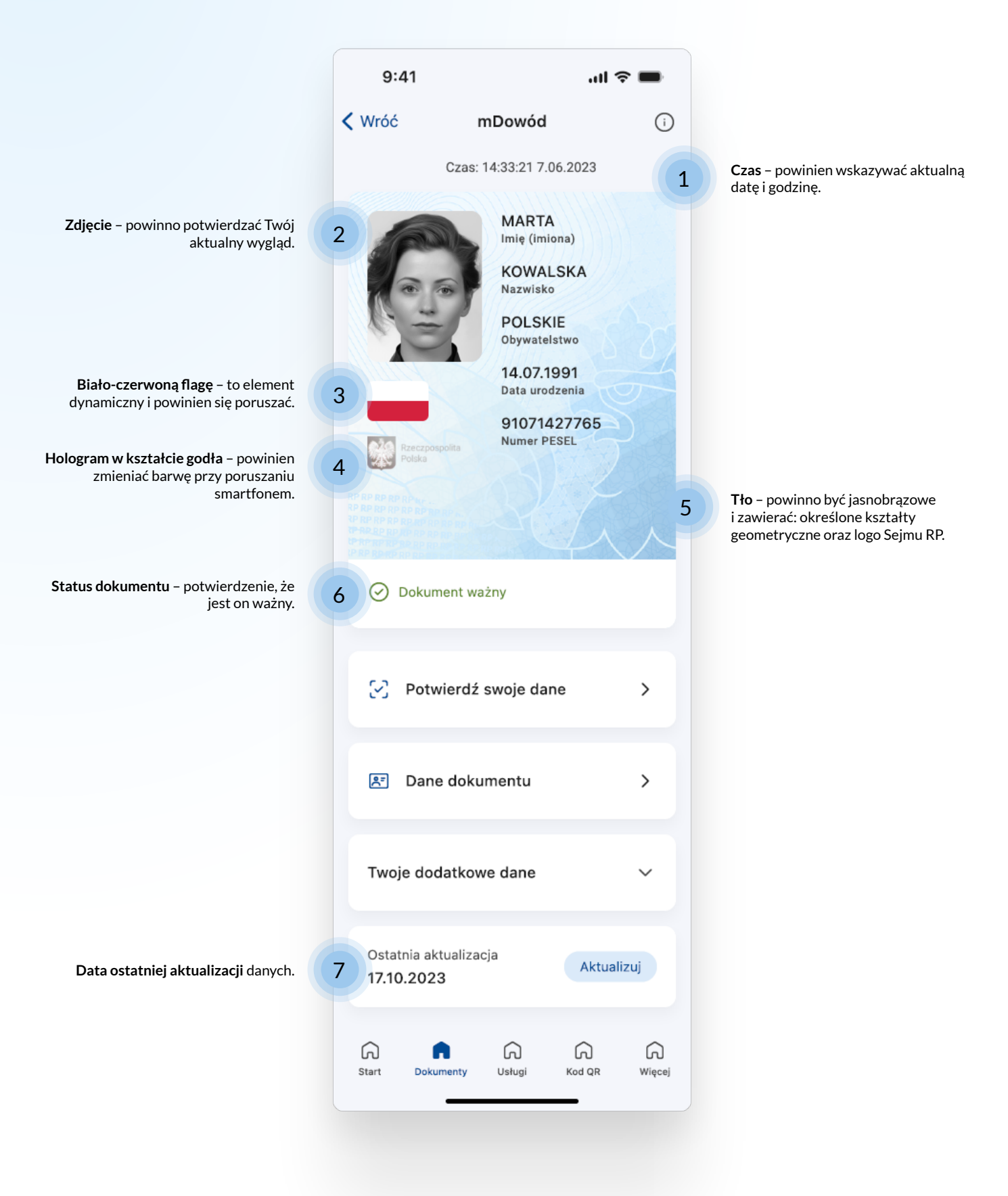

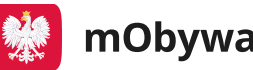

## **Metoda funkcjonalna**

Polega na potwierdzeniu poprawności działania aplikacji przez wyświetlenie różnych jej funkcji (np. pokazanie certyfikatu albo włączenie jakiejkolwiek usługi). To dobre uzupełnienie metody wizualnej.

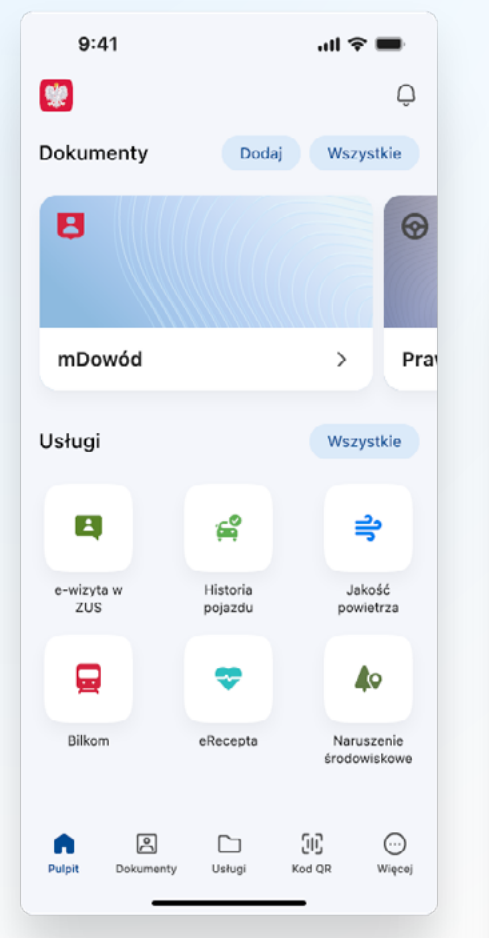

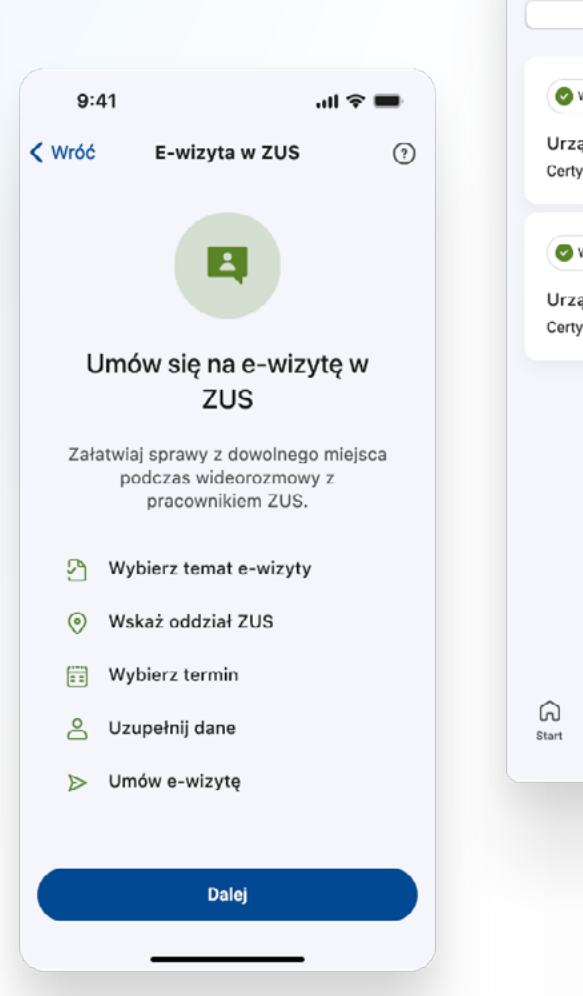

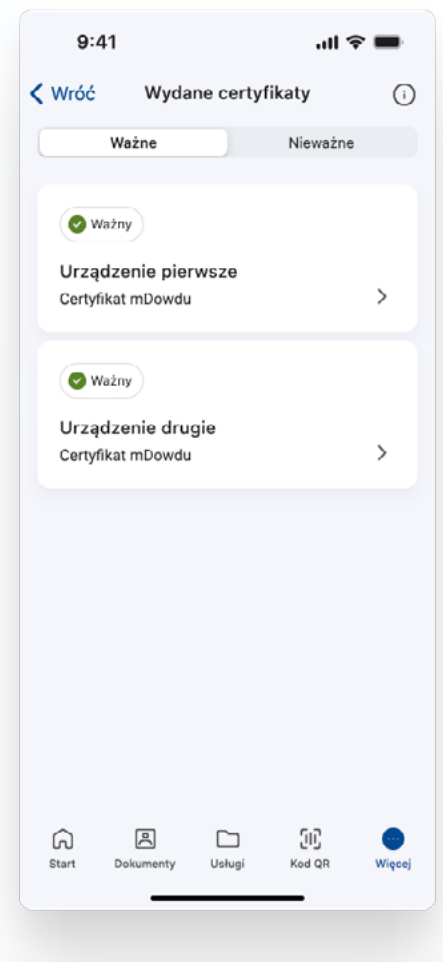

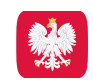

mObywatel 2.0

### **Metoda kryptograficzna (kod QR)**

Polega na potwierdzeniu dokumentu za pomocą kodu QR lub znajdującego się obok kodu liczbowego.

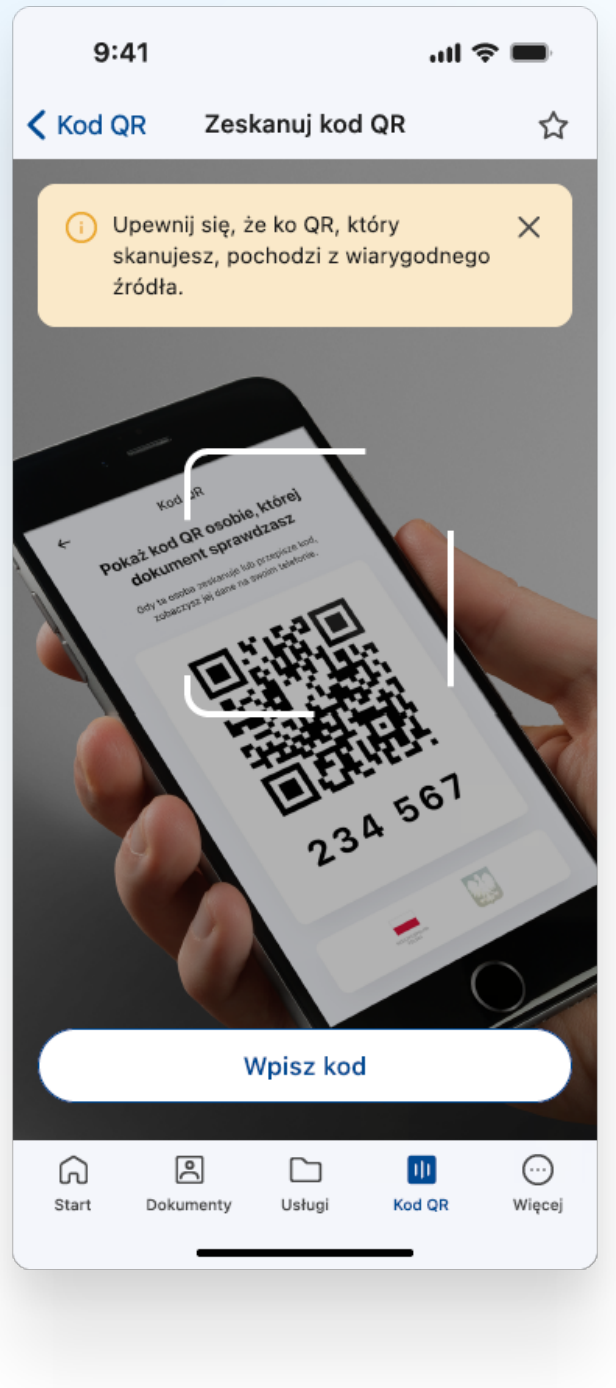

Jak potwierdzić swój dokument za pomocą kodu QR?

- 1. Wejdź w dany dokument w aplikacji i wybierz **Potwierdź swoje dane**.
- 2. Zapoznaj się z informacjami i naciśnij Rozpocznij.
- 3. Zeskanuj kod QR z urządzenia osoby, która chce potwierdzić Twoje uprawnienia lub wpisz sześciocyfrowy kod znajdujący się obok kodu QR.
- 4. Zobacz, komu i jakie dane przekazujesz.
- 5. Naciśnij **Udostępnij dane**.
- 6. To wszystko! Twój dokument został potwierdzony.

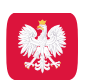

#### **Jak potwierdzić czyjś dokument za pomocą kodu QR?**

- 1. Na dole ekranu startowego aplikacji naciśnij **Kod QR**.
- 2. Wybierz **Pokaż kod QR**.
- 3. Pokaż swój kod QR osobie, której dokument chcesz sprawdzić, lub podaj sześciocyfrowy kod znajdujący się obok kodu QR.
- 4. Zaczekaj, aż druga osoba zeskanuje kod QR lub wpisze kod liczbowy oraz naciśnie **Udostępnij dane**.
- 5. Zobacz dane dokumentu. Będą one widoczne tylko kilka minut po tym czasie bezpowrotnie znikną, ponieważ nie są zapisywane na Twoim urządzeniu. Po potwierdzeniu danych, kliknij **Zakończ**.

Dokumenty możesz potwierdzić również **bez logowania do aplikacji**. Wystarczy ją zainstalować, uruchomić i utworzyć kod QR.

Możesz je też zweryfikować za pomocą komputera. Wystarczy wejść na stronę **weryfikator.mobywatel.gov.pl**.

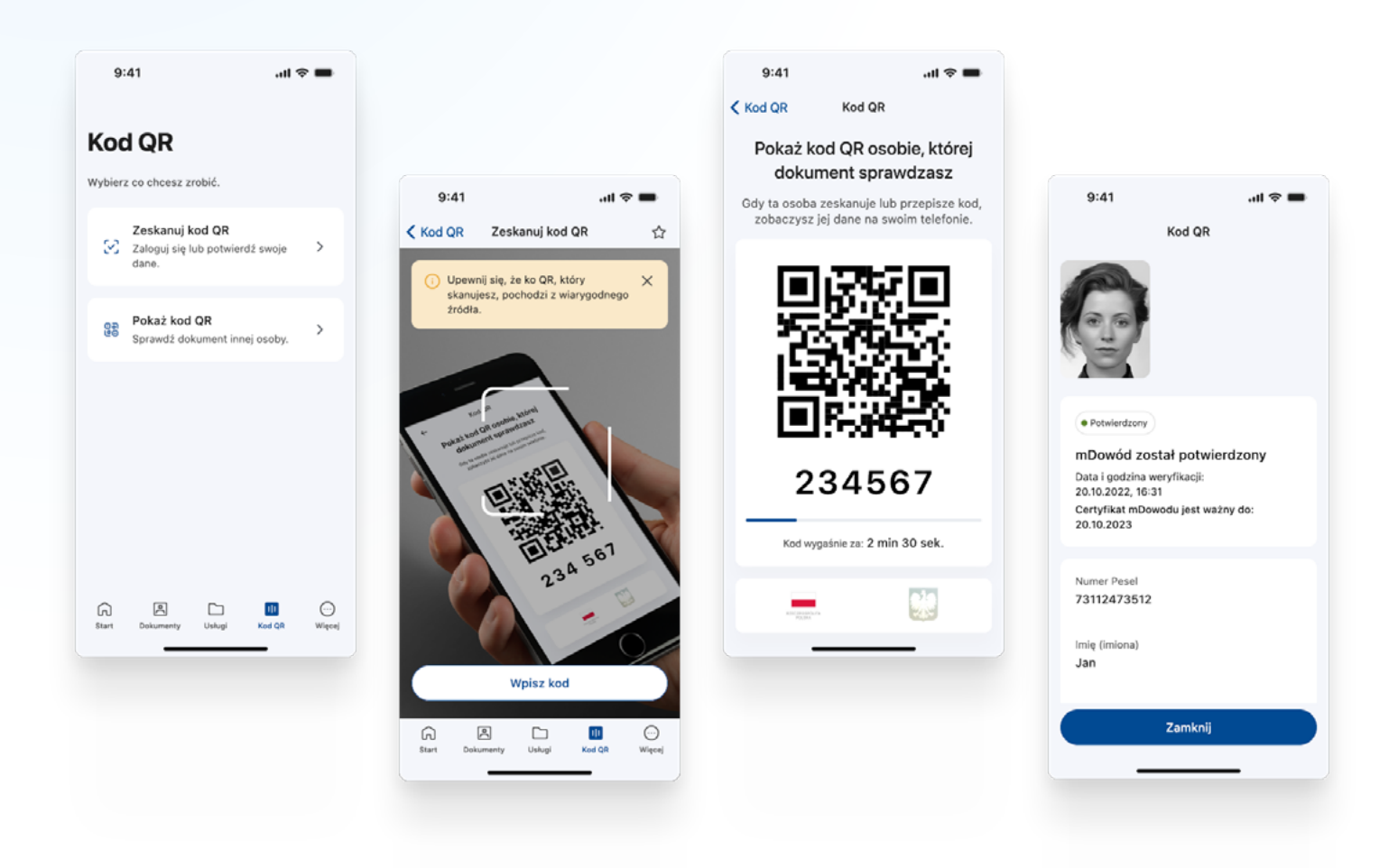

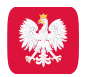